## **Como exportar el contenido de tu cuenta de correo institucional de Google Workspace – copia de seguridad**

A continuación, se muestra un instructivo que le ayudará a exportar sus datos (copia de seguridad) de su cuenta Google Workspace, puede utilizar el método 1 u 2.

## **1. Descargar o eliminar datos de una cuenta Google Workspace**

Lo primero que hay que hacer es iniciar sesión en la cuenta, que puede ser ingresando por ejemplo al correo electrónico institucional o a Google Drive.

A continuación, ingresar a la matriz de aplicaciones de Google y seleccionar la aplicación: **cuenta**.

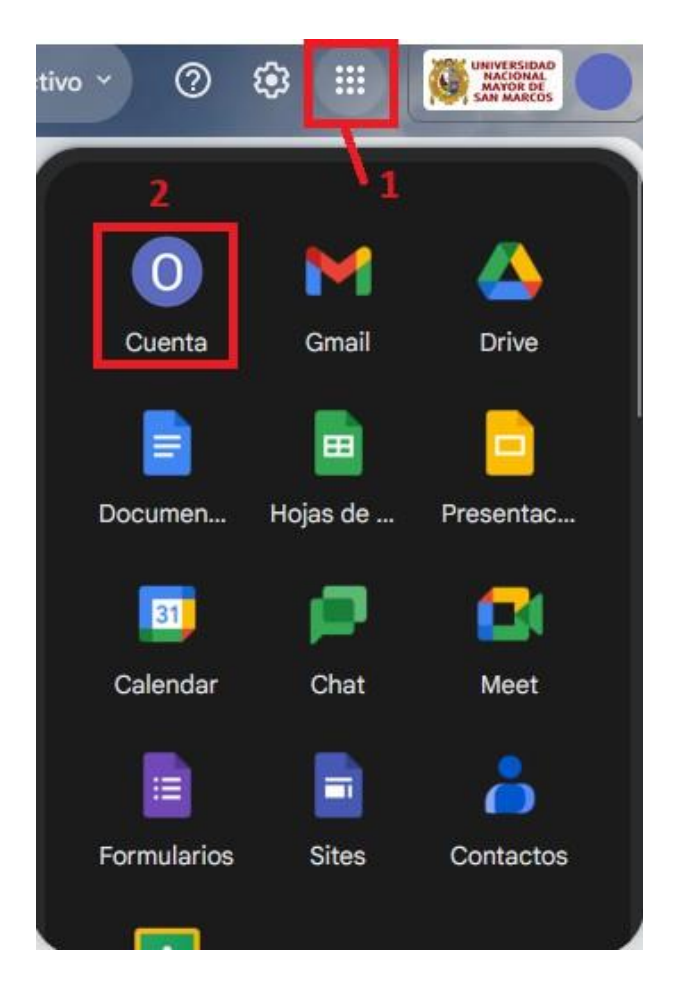

Una vez dentro, en la parte izquierda ir a **datos y [privacidad](https://myaccount.google.com/data-and-privacy?pli=1)** y luego buscar **descargar o eliminar tus datos**.

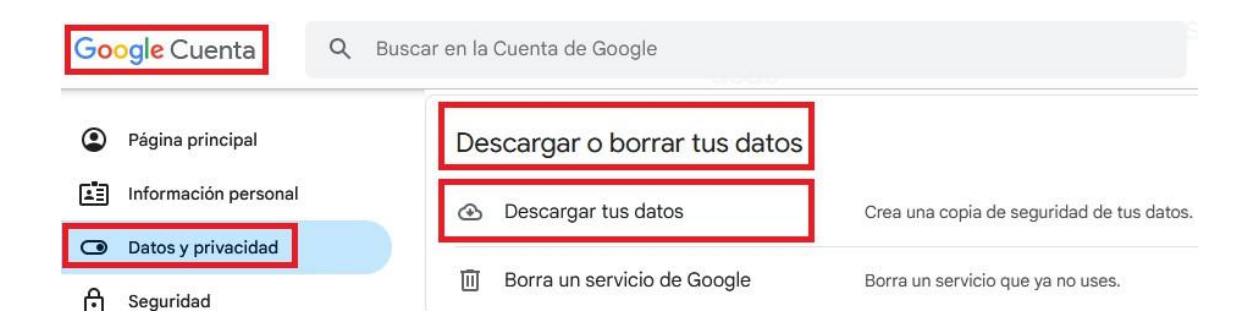

Al descargar los datos, la página nos llevará a la aplicación **[Google Takeout,](https://takeout.google.com/?hl=es)** que permite descargar los datos de las distintas aplicaciones en las que tenemos conectada nuestra cuenta.

Marcar las aplicaciones (Gmail, Drive, etc) del que queremos descargar nuestros datos, antes de realizar la descarga, el sistema nos va a permitir elegir el tipo de formato de descarga. En la configuración avanzada tenemos la posibilidad de incluir versiones o información adicional.

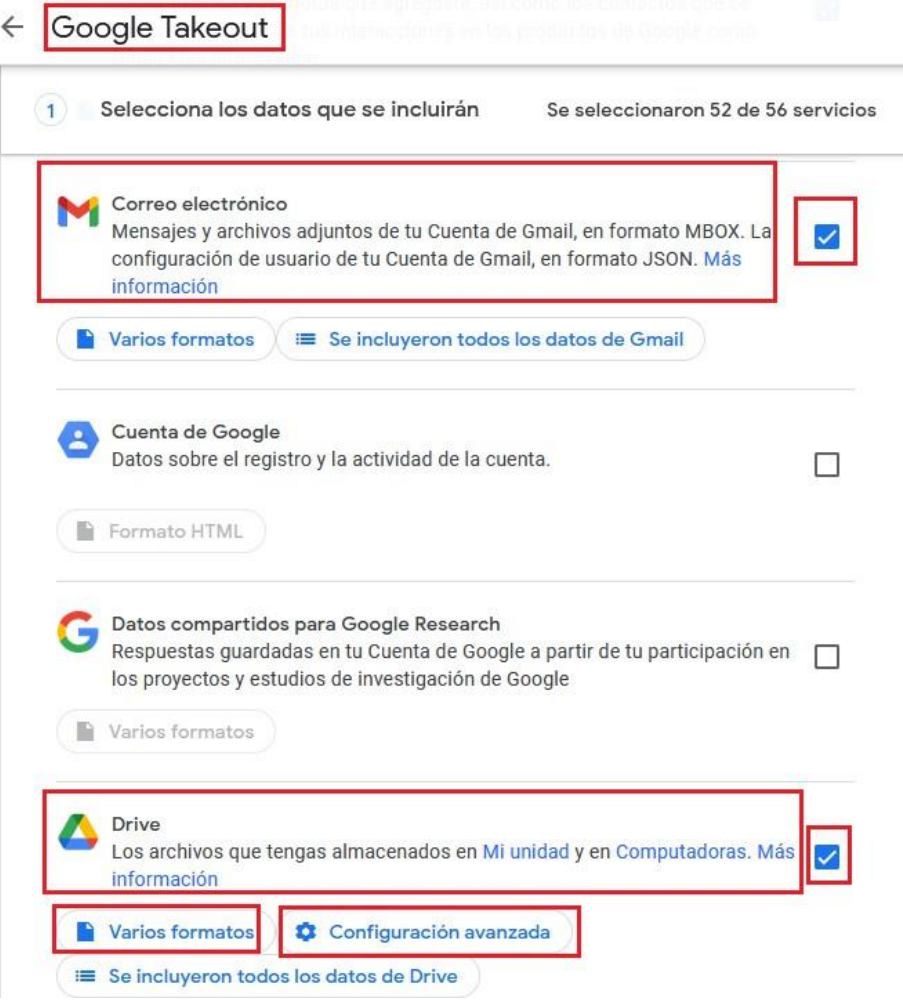

Cuando se tenga todo configurado, ir hasta el final de la página y hacer clic en el botón **Paso siguiente**. Ahí preguntará a donde queremos descargar o enviar los archivos: si lo queremos mandar por correo electrónico, añadir a Google Drive, etc.

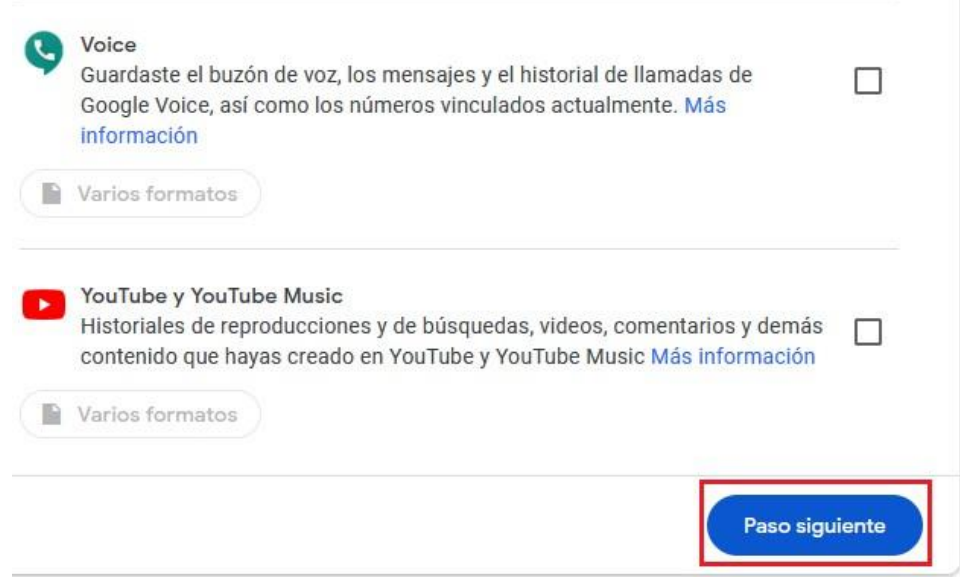

También se puede indicar la frecuencia de exportación pudiendo ser única o varias, así como el formato de archivo de exportación (zip o tar), en caso que los datos ocupen más del espacio máximo del archivo, la exportación se realizará en diferentes archivos.

Cuando se tenga todo marcado, hacer click en **Crear la exportación,** el sistema nos indicará que se está creando la copia, al terminar el sistema nos avisará su finalización.

## **2. Transferir datos desde tu cuenta de Google Workspace**

Si la intención es extraer los contenidos y transferirlos a otra cuenta, debemos ir a cuenta y ahí hacer click en **Iniciar Transferencia**:

*Antes de realizar este proceso, el usuario debe tener una sola cuenta de correo activa y abierta en el navegador es decir las demás cuentas de correo no institucionales ajenas a la universidad deberán estar cerrada su sesión o en todo caso deberá abrir una ventana del navegador en modo incognito y deberá iniciar su sesión de la cuenta institucional, de no hacerlo le mostrará un mensaje de error.*

*Recuerde que para realizar esta transferencia; la cuenta de correo de destino debe ser de mayor capacidad con respecto a su cuenta de correo institucional.*

El procedimiento para llegar hasta aquí es el mismo que en el anterior caso, salvo que ahora nos aparecerá dicha opción en el inicio de nuestra **[Cuenta.](https://myaccount.google.com/)**

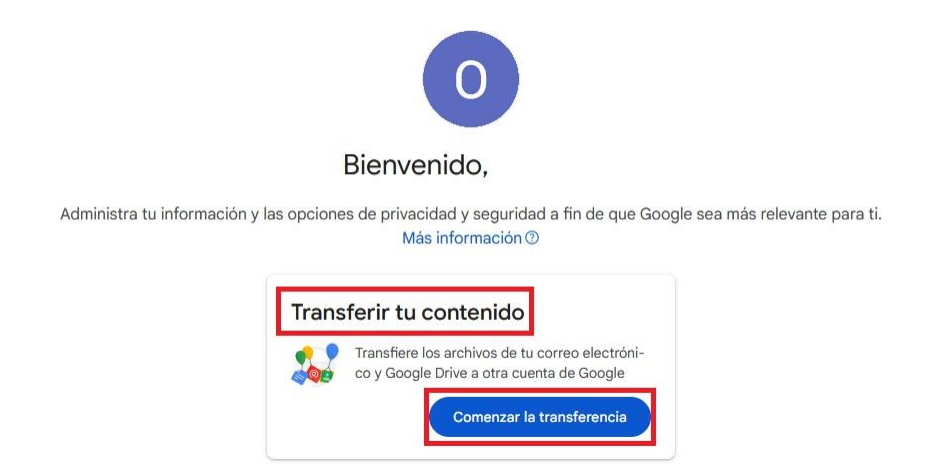

Se tiene la opción de transferir los datos de nuestro correo o Google Drive, etc. a otra cuenta personal o a otra cuenta de Google Workspace. Para lo cual, como primer paso, indicar la dirección de la cuenta a donde transferir y pulsar en **Enviar código**.

Se enviará un código a la cuenta de destino por lo que como segundo paso será verificar el código que nos llegó, copiarlo o anotarlo e introducirlo en el paso 2 de verificación.

Cuando la cuenta haya sido verificada el sistema nos permitirá seleccionar el contenido que debe copiarse y transferirse (Gmail, Drive, etc.).

Por último, hacer click en **iniciar transferencia** y cuando se haya completado, será el propio sistema el que nos lo indique.